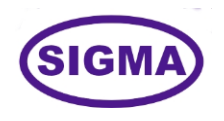

# **EDGE COMPUTING TRAINER MODEL – EDGECOMP100**

This Edge Computing trainer has been designed with a view to provide practical and experimental knowledge of Edge Computing technology used in Internet and Edges and IOT.

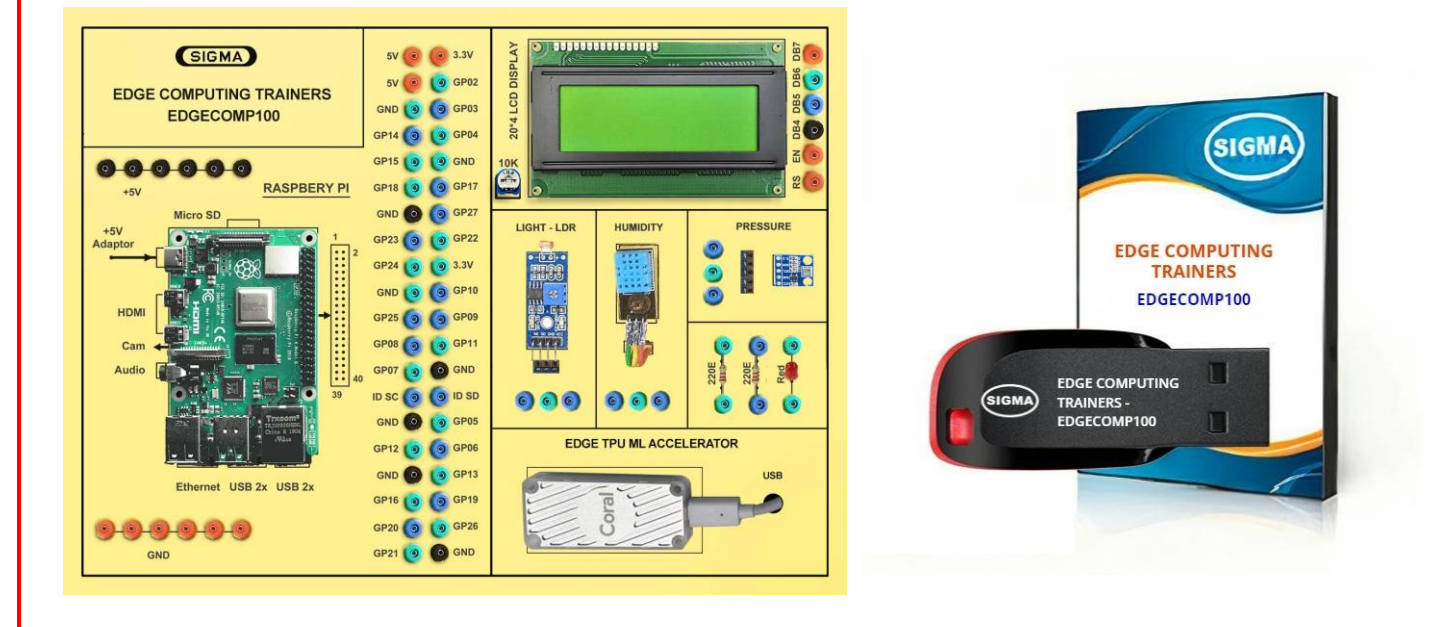

## **SPECIFICATIONS**

## **1. Microcontroller Board**

- 1. NanoPi Super Raspberry Pi : Quad-core Cortex-A7 DDR3 RAM 512MB
- 2. CPU : Allwinner H3, Quad-core Cortex-A7, up to 1.2GHz
- 3. OS : u-boot, Ubuntu-Core-Xenial, Debian-Jessie
- 4. RAM : DDR3 RAM : 512MB
- 5. Ethernet Connectivity : 10/100 M Ethernet
- 6. USB Connectivity : USB 2.0 3 Nos Type A
- 7. Storage : microSD 32 GB
- 8. NEO Open Source : Allwinner H3 Development Board
- 9. Debug Serial Port: : 4 Pin, 2.54 mm pitch pin header
- 10. GPIO-1 : 2.54 mm pitch, 24pin. It includes UART, SPI, I2C, IO
- 11. GPIO- 2 : 2.54 mm pitch, 12pin. It includes USB, IR, SPDIF, and I2S
- 12. Power 5V, 2A DC

## **2. Sensors:**

- 1. Temperature and Humidity– DHT11
- 2. Ambient Light Sensor LDR
- 3. Ambient Pressure Sensor BMP180

## **3. Modules and Hardware:**

- 1. 20 X 4 LCD Display
- 2. LEDs and Resistors
- 3. 2 mm interconnection Sockets

## **4. AI GPU Accelerator**

- 1. Google Edge TPU ML accelerator
- 2. 4 TOPS total peak performance
- 3. 2 TOPS per watt
- 4. USB 3.0 (USB 3.1 Gen 1) Type C socket

## **5. Accessories:**

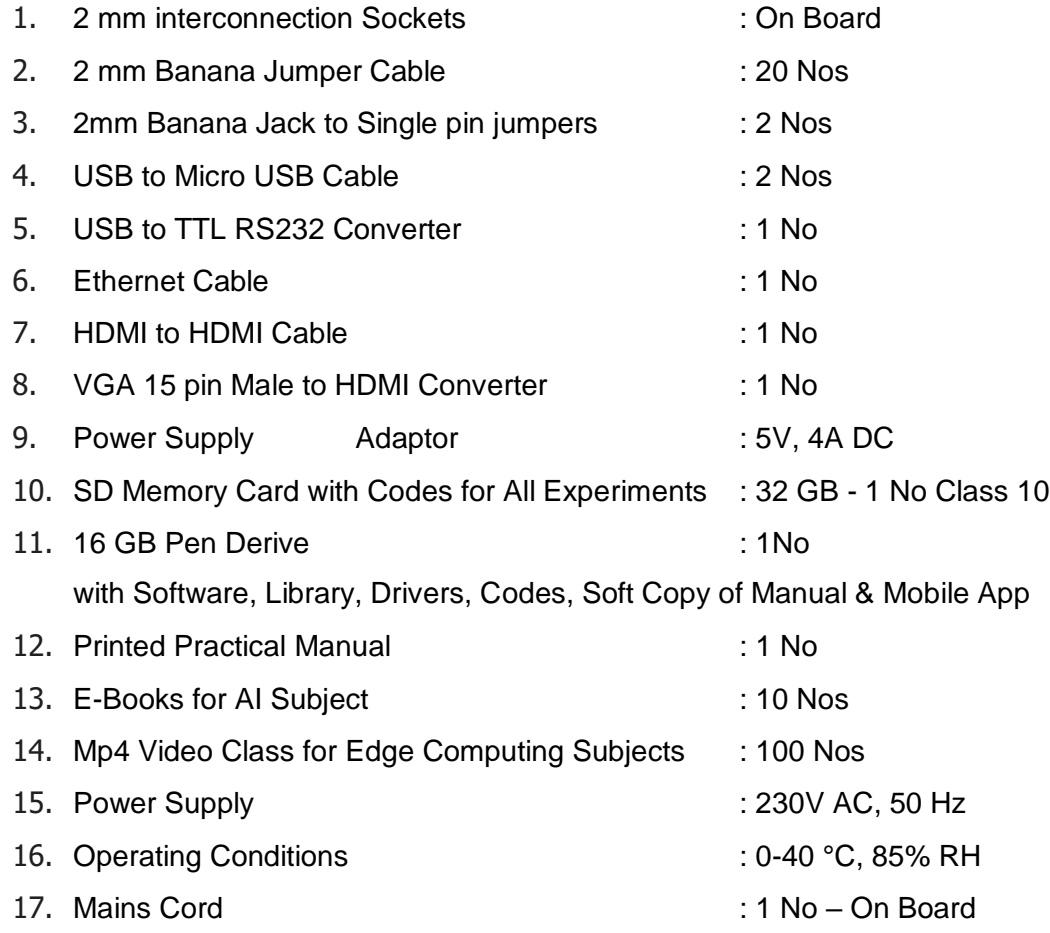

## **6. Cabinet and PCB**

The complete circuit diagram is screen printed on component side of the PCB with circuit and Parts at the same place. The PCB with components on front side is fitted in elegant wooden box having lock and key arrangement. The acrylic cover is fitted on PCB to safeguard parts. It works on 230 V AC Supply.

## **THEORY EXPERIMENTS**

## **A. Introduction to Edge Computing**

- 1. What is Edge Computing?
- 2. Introducing and Defining Edge Computing
- 3. The Fundamentals of Edge Computing
- 4. Getting Inside the Edge
- 5. Developing Your Edge Strategy
- 6. Edge Computing Vs Cloud Computing
- 7. How does Edge Computing Work
- 8. Architecture for Edge Computing
- 9. Forms of Edge Computing
- 10. Benefits of Edge Computing
- 11. Challenges in Edge Computing

## **B. Implementing Edge computing**

- 12. Systems for Edge Computing
- 13. Edge Servers and Devices
- 14. Edge Messaging Protocols -MQTT
- 15. Edge Analytics
- 16. Security in Edge Computing
- 17. Privacy in Edge Computing
- 18. Edge computing Platforms
- 19. Technologies for Implementing Edge Computing
- 20. Edge computing and 5G
- 21. IOT Development using Edge Computing
- 22. Kubernetes Networking
- 23. Multi-Cluster Networking
- 24. Kubernetes Distributions
- 25. Distributed File systems

## **PRACTICAL EXPERIMENTS**

## **A. Configure NanoPi as Edge Computing Node**

- 1. Download NanoPi Neo Plus2 OS image from Raspberry Website
- 2. To flash NanoPi Neo Plus2 OS image into its eMMC.
- 3. To connect USB to TTL converter to NanoPi as shown below
- 4. Connect TTL adapter pins to NanoPi board pins in below order
- 5. GND <-> GND, TX <-> RX, RX <-> TX
- 6. Flash official OS image on SD Card with flashing tool balenaEtcher.
- 7. Insert the TF card into NanoPi board TF socket,
- 8. Connect USB-TTL adapter to PC USB port
- 9. Connect +5V Vcc to NanoPi board to power on and boot from TF card.
- 10. NanoPi Neo Plus2 provides a micro-USB port and Vcc pin for power supply.
- 11. To avoid data loss, a Li-Ion battery UPS board is used.
- 12. Prepare a bootable TF card with OS image
- 13. On PC end, use terminal tool to interact with NanoPi.
- 14. First, determine the USB device
- 15. Then use screen tool to connect this device, baud rate 115200
- 16. Once terminal is connected, and OS boots up successfully, start to login and run eflasher to flash OS from TF card to eMMC.
- 17. Switch to root
- 18. Run eflasher, be sure to disable Overlayfs
- 19. After eflasher finishes its work, remove TF card and reboot NanoPi from eMMC. From terminal we can see the newly installed OS login interface
- 20. At the first-time boot, login is automatic as default user pi, connect Ethernet cable and start update
- 21. Run util npi-config to do initial setup
- 22. By using npi-config, change the default password for default user pi, set the hostname, disable auto login at start-up, set the time zone, and enable ssh server.
- 23. After initial setting, connect to NanoPi via ssh from PC without USB-TTL adapter.
- 24. The first NanoPi Edge device hostname is npi-edge-01
- 25. When this screen is shown, the edge device setup is done
- 26. When the initial setup is done, the NanoPi board can be packaged into an aluminum alloy case to prevent it from dust and disassembly.
- 27. Now your edge Node is ready.

## **2. Setting WireGuard Virtual Private Network**

#### **Setup Lan ips**

- 28. Choose a class B private network IP range.
- 29. Decide IP address, Subnet, IP range
- 30. Decide WireGuard Server and Client IP
- 31. Decide Edges IP
- 32. Decide One cloud VM as WireGuard server
- 33. Decide One cloud VM as K3S server
- 34. Set one Edge Computing device as K3S agent

#### **Setup WireGuard server**

- 35. Update APT (Advanced Package Tool)
- 36. Install WireGuard server
- 37. Configuring WireGuard server
- 38. Generate private and public keys for WireGuard tunnel
- 39. Enable IP forwarding
- 40. Enable and start WireGuard service

## **Setup WireGuard client on K3S server**

- 41. Update APT (Advanced Package Tool)
- 42. Install WireGuard server
- 43. Configuring WireGuard server
- 44. Generate private and public keys for WireGuard tunnel
- 45. Set Up WG server by creating /etc/wireguard/wg0.conf File
- 46. Enable and start WireGuard service

#### **Setup WireGuard client on K3S agent**

- 47. Update APT (Advanced Package Tool)
- 48. Install WireGuard server
- 49. Configuring WireGuard server
- 50. Generate private and public keys for WireGuard tunnel
- 51. Set Up WG server by creating /etc/wireguard/wg0.conf File

52. Enable and start WireGuard service

#### **Add peers on WireGuard server**

- 53. add peer for K3S server
- 54. add peer for K3S agent
- 55. save to config

## **Install K3S server**

- 56. For experiment purpose, we choose to use one-line installation
- 57. Verify the service running status
- 58. Configure the flannel overlay by creating the following systemd drop in
- 59. Restart K3S service

#### **Install K3S agent**

- 60. Same as server, we use K3S official one-line online installation script
- 61. Specify the same K3S version
- 62. Get the token from K3S server
- 63. Verify the service running status
- 64. Configure the flannel overlay by creating the following systemd drop in

#### **Restart K3S agent service**

- 65. Verify agent connection on K3S server
- 66. Now this minimum edge cluster is ready for use

## **Conclusion**

67. To meet certain business use cases, we extend Kubernetes cluster from cloud to edge. This article intends to explain the feasibility with viable opensource software and hardware.

### **CLASS ROOM TRAINING – ONLINE AND OFFLINE**

The training includes Single user Classroom / laboratory teaching, learning and simulation software module. The content has easy explanation of various complex topics with animation and simulation for ease of student learning. It also supports learning through videos, graphs, charts, along with mandatory rich content and theory to understand fundamental concepts, interactive learning objects, FAQ, MCQ etc. The content is supplied in digital online access or license protection.

-------------------------------------------------------------------------------------------------------------

## **Contact US**

#### **Registered Office Factory**

E-113, Jai Ambe Nagar, E-113, Jai Ambe Nagar, Near Udgam School, The Control of the Below Nishan Medical Store, Drive-in Road, **Lad Society Road, Lad Society Road**, Thaltej, Near Vastrapur Lake, Near Vastrapur Lake, AHMEDABAD-380054. INDIA. AHMEDABAD-380015. INDIA.

## Contact Person

Prof. D R Luhar – Director Mobile : 9824001168 Whatsapp : 9824001168

#### Phones: E-Mails :

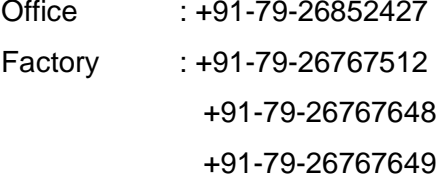

SIGMA TRAINERS AND KITS **SIGMA TRAINERS AND KITS** 

sales@sigmatrainers.com drluhar@gmail.com